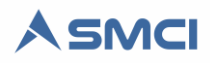

# Instalación de SQL Server Express 2019

Esta guía introduce a administradores del sistema para la instalación del Microsoft SQL Server Express 2019 necesario para la utilización del SMCI.

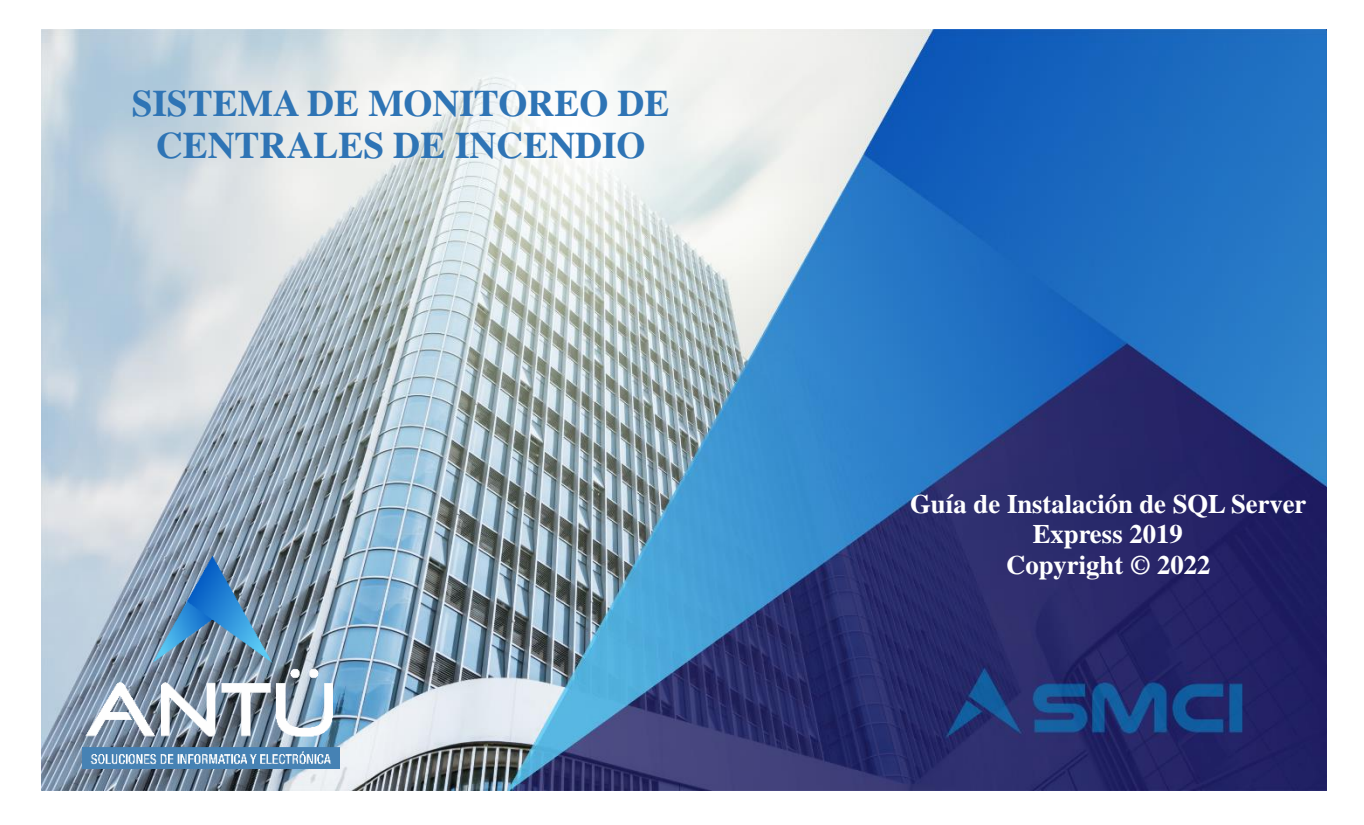

## **© 2022, Antü Electrónica – Soluciones de informática y Electrónica**

Reservados todos los derechos

*SMCI Interfaz®* es una marca registrada de Antü Electrónica *SMCI Monitoreo®* es una marca registrada de Antü Electrónica *SMCI Agenda®* es una marca registrada de Antü Electrónica *SMCI Tareas®* es una marca registrada de Antü Electrónica *SMCI Ejecutor®* es una marca registrada Antü Electrónica *SMCI Licencia®* es una marca registrada Antü Electrónica *SMCI Telegram®* es una marca registrada Antü Electrónica *SMCI Emails®* es una marca registrada Antü Electrónica *SMCI GSM®* es una marca registrada Antü Electrónica *SMCI OPC MODBUS®* es una marca registrada Antü Electrónica *SMCI Integrador®* es una marca registrada Antü Electrónica

Ninguna parte de esta publicación puede ser reproducida, modificada y/o almacenada en un sistema de recuperación sin el permiso previo y por escrito de Antü Electrónica.

Este documento se publica en Buenos Aires, Argentina.

La información contenida en este documento se suministra únicamente con fines informativos y está sujeta a cambios sin previo aviso.

Todos los nombres de marcas, marcas comerciales y marcas registradas son propiedad de sus respectivos dueños.

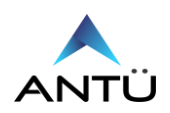

Con la adquisición del SMCI recibirá una llave USB cifrada y una unidad de almacenamiento USB. Si usted no ha recibido este USB, comuníquese con su proveedor o bien puede escribirnos a [info@antuelectronica.com.ar.](mailto:info@antuelectronica.com.ar)

## **Contenidos**

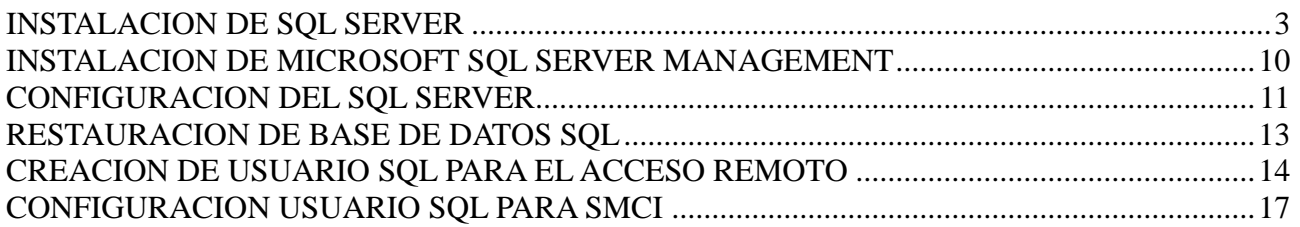

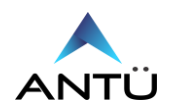

### <span id="page-2-0"></span>**INSTALACION DE SQL SERVER**

Para realizar la instalación del Microsoft SQL Server Express 2019 se debe tener usuario de Windows con permisos de administrador. Si no lo tiene contacte a su departamento de TI para que se lo suministren. La PC servidor además deberá contar con conexión a internet.

- Para comenzar la instalación hacer doble click en el archivo SQLEXPRADV\_x64\_ENU2019.exe
- Ubicado en la carpeta SQL Express 2019 de la unidad de almacenamiento USB SMCI.
- Hacer click en "Ok" y se descomprimirá el SQL es una carpeta"

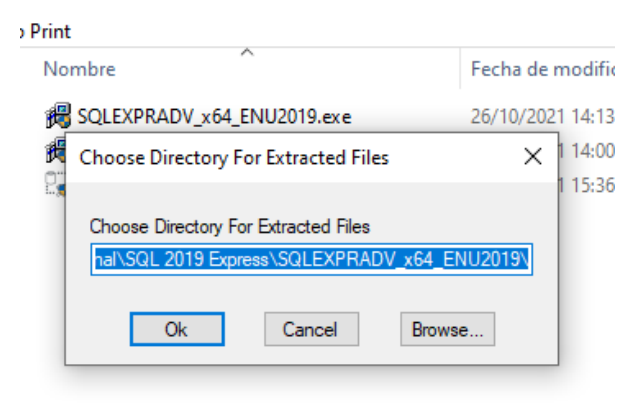

• Al aparecer la siguiente ventana hacer Click en "New SQL Server stand-alone installation"

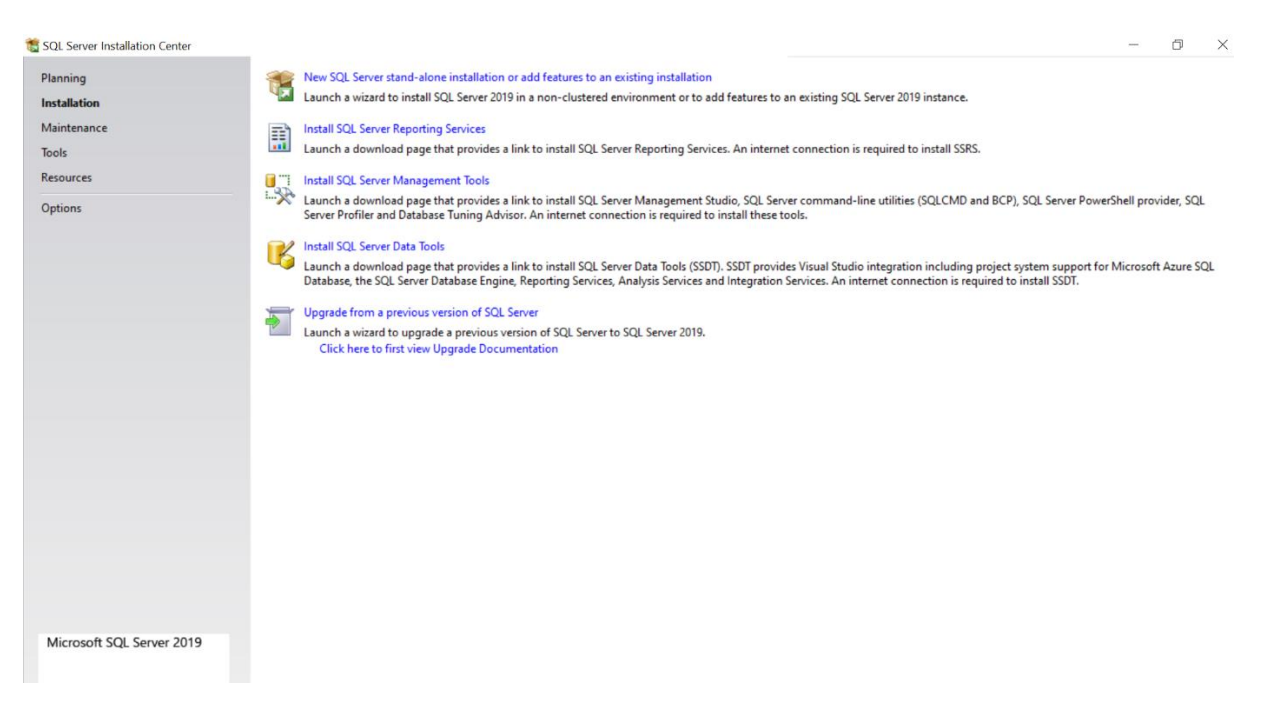

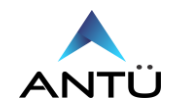

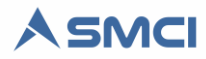

Sistema de Monitoreo de Centrales de Incendio **2022**

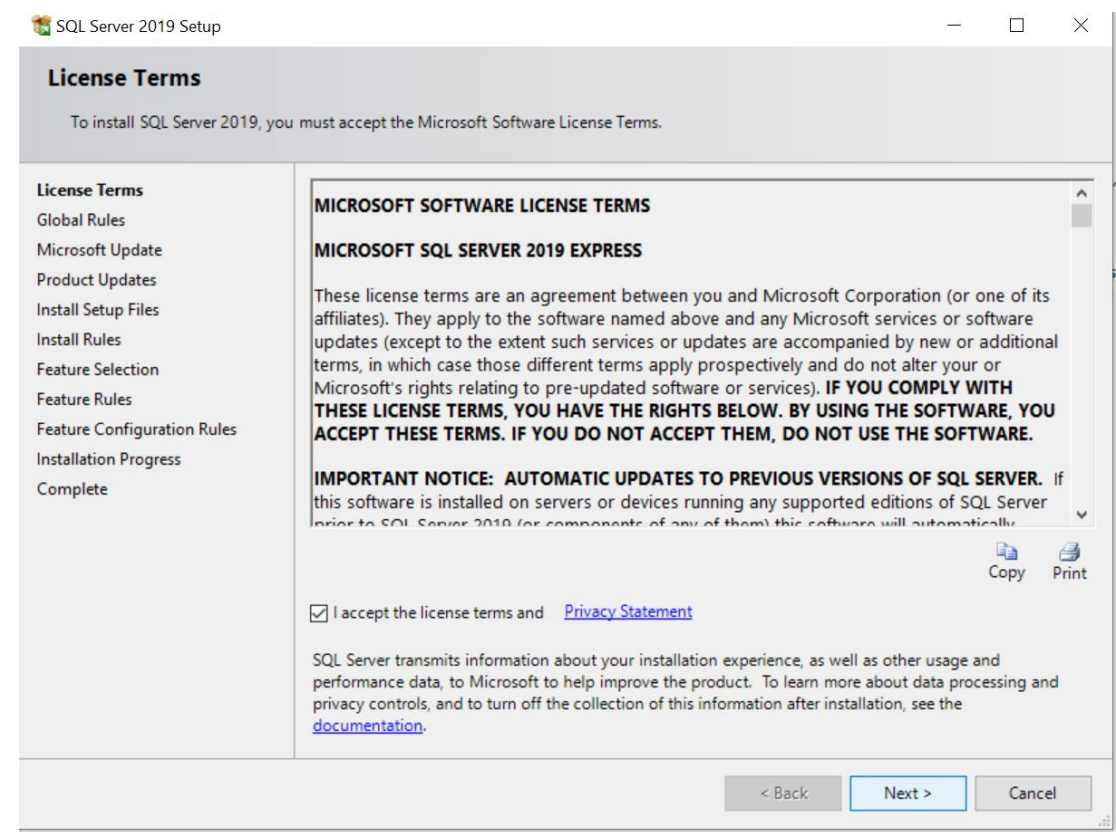

## • Aceptar las condiciones y click en "Next"

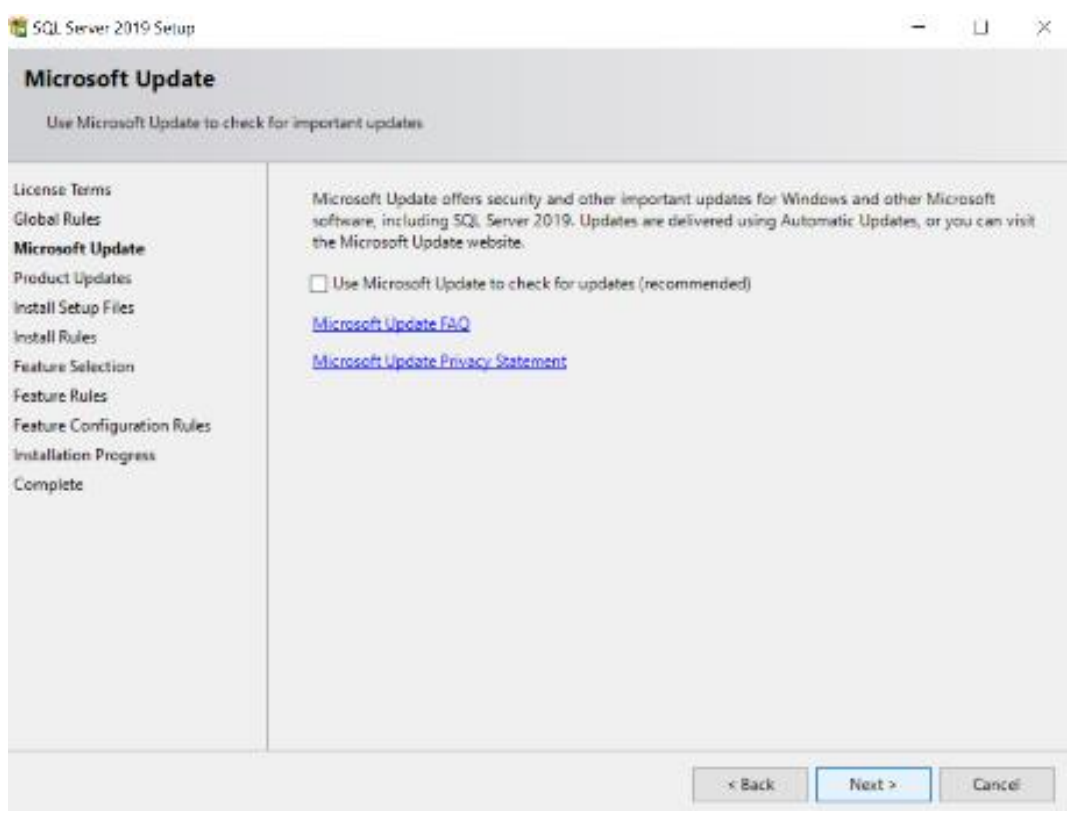

• Realizar click en "Next"

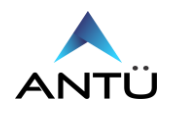

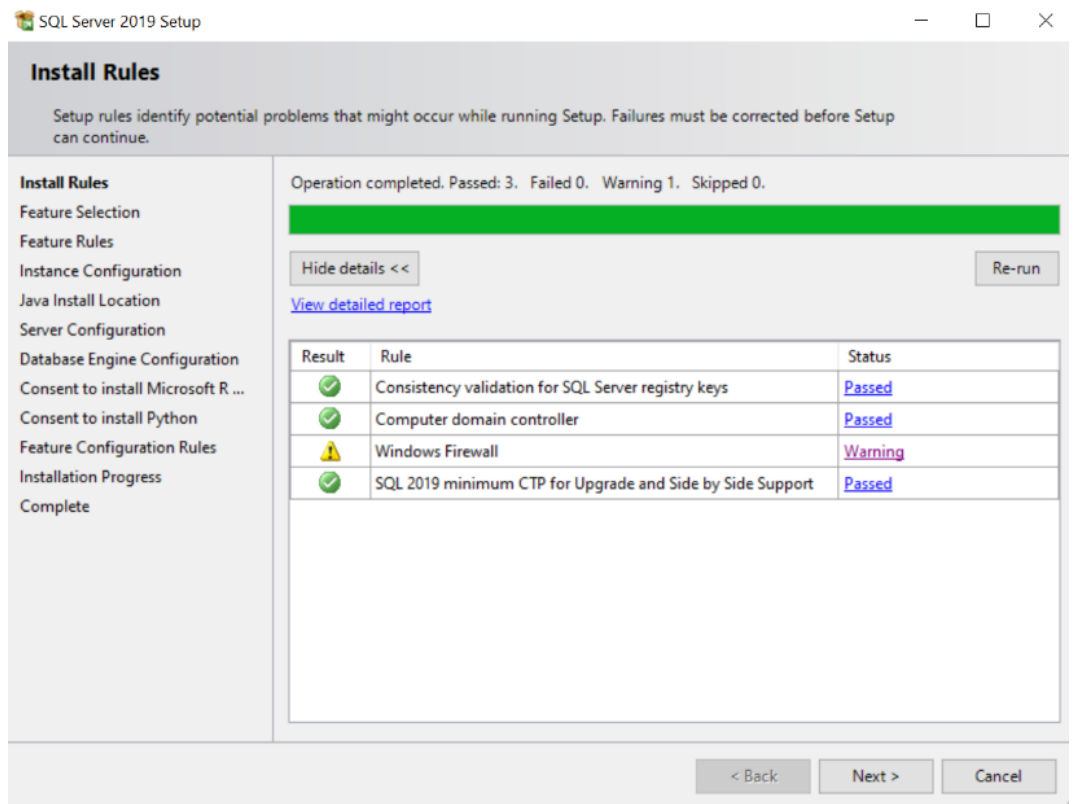

• Verificar que las reglas de instalación estén correctas. Puede generar una advertencia del firewall de Windows. En caso de falla, deshabilitarlo solo para la instalación.

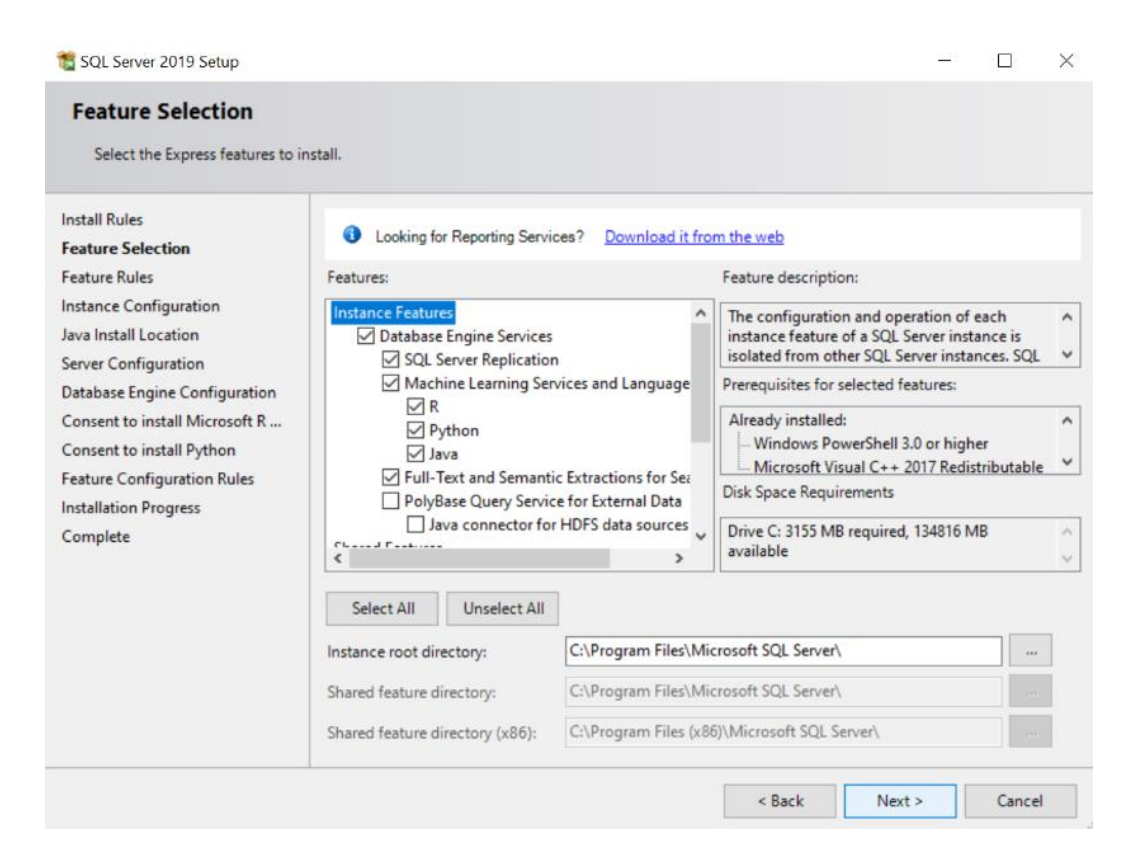

• Verificar la selección como la muestra la imagen y hacer click en "Next".

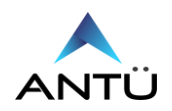

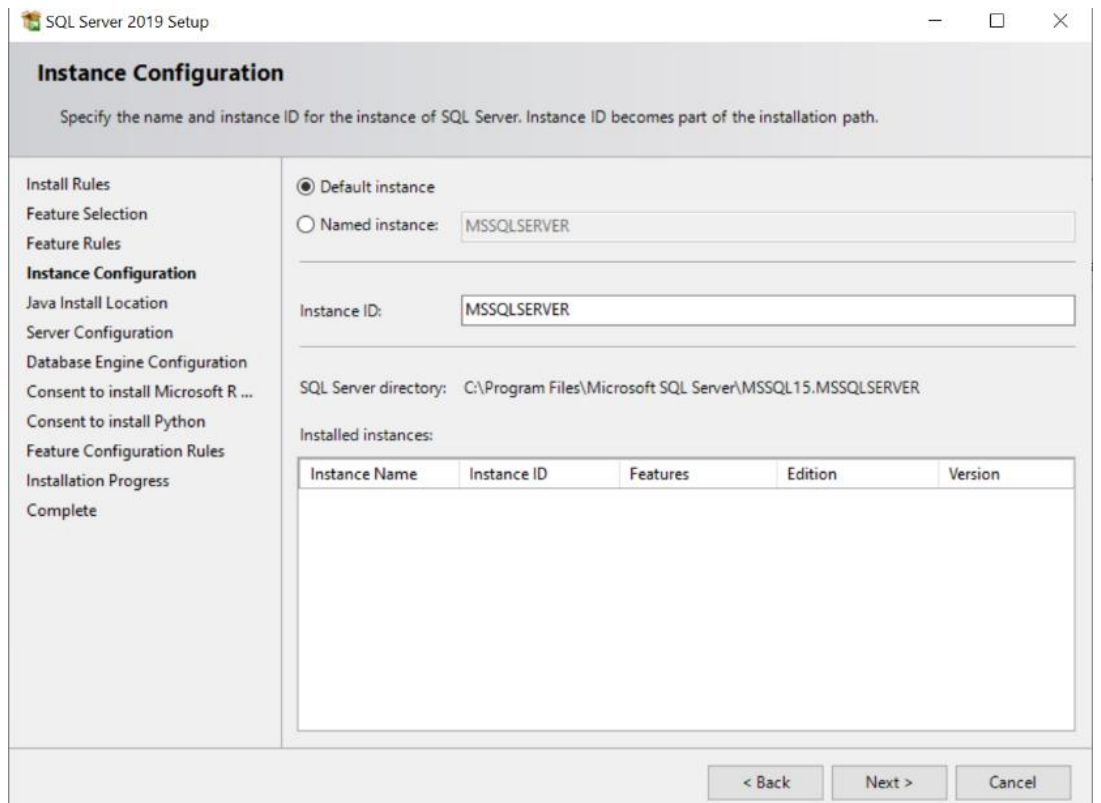

#### • Seleccionar "Default Instance" y click en Next

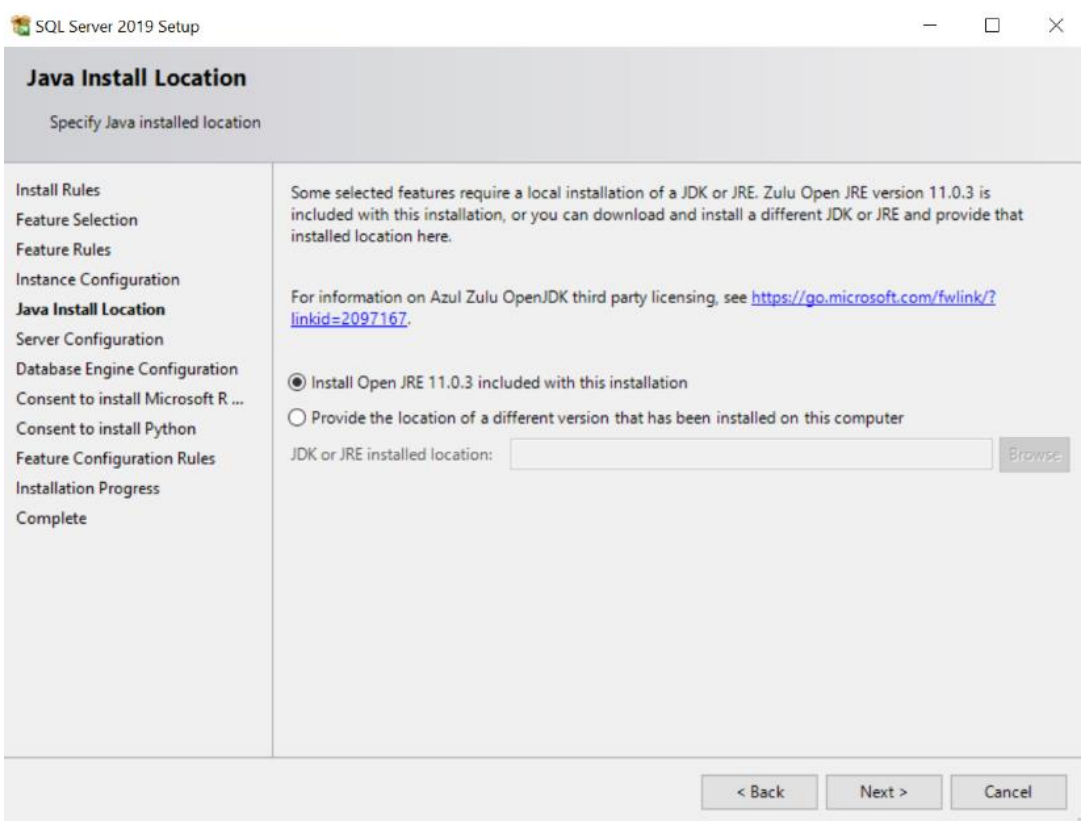

• Seleccionar "Install Open JRE 11.0.3 included with this installation" y hacer click en "Next"

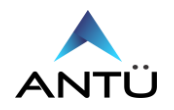

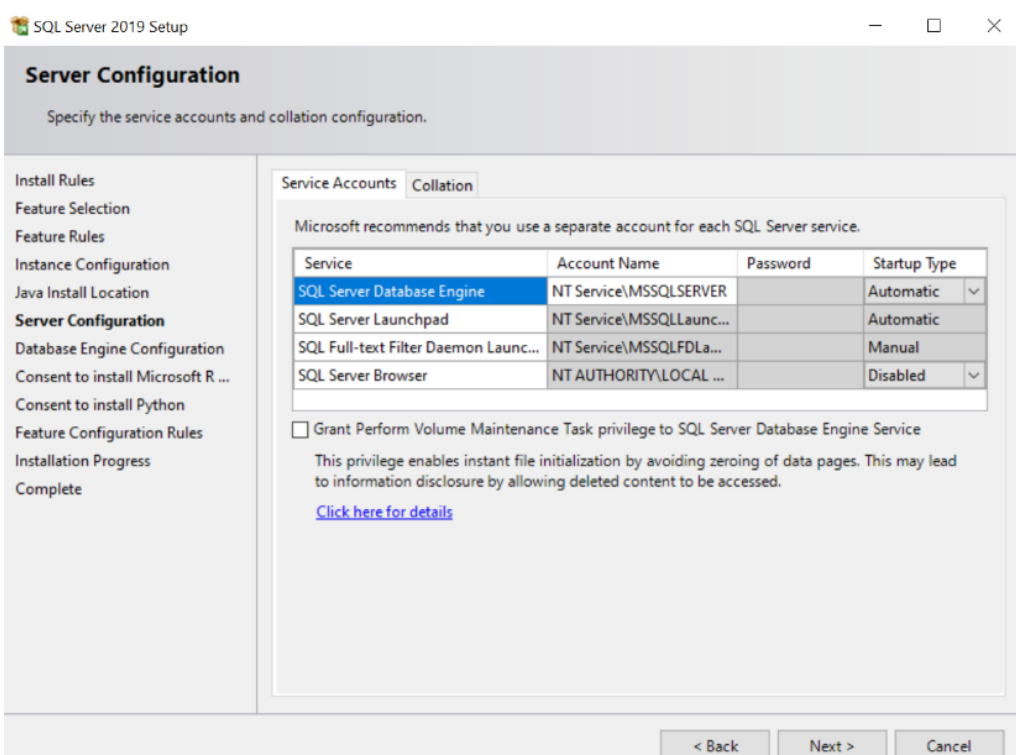

#### • Hacer click en "Next"

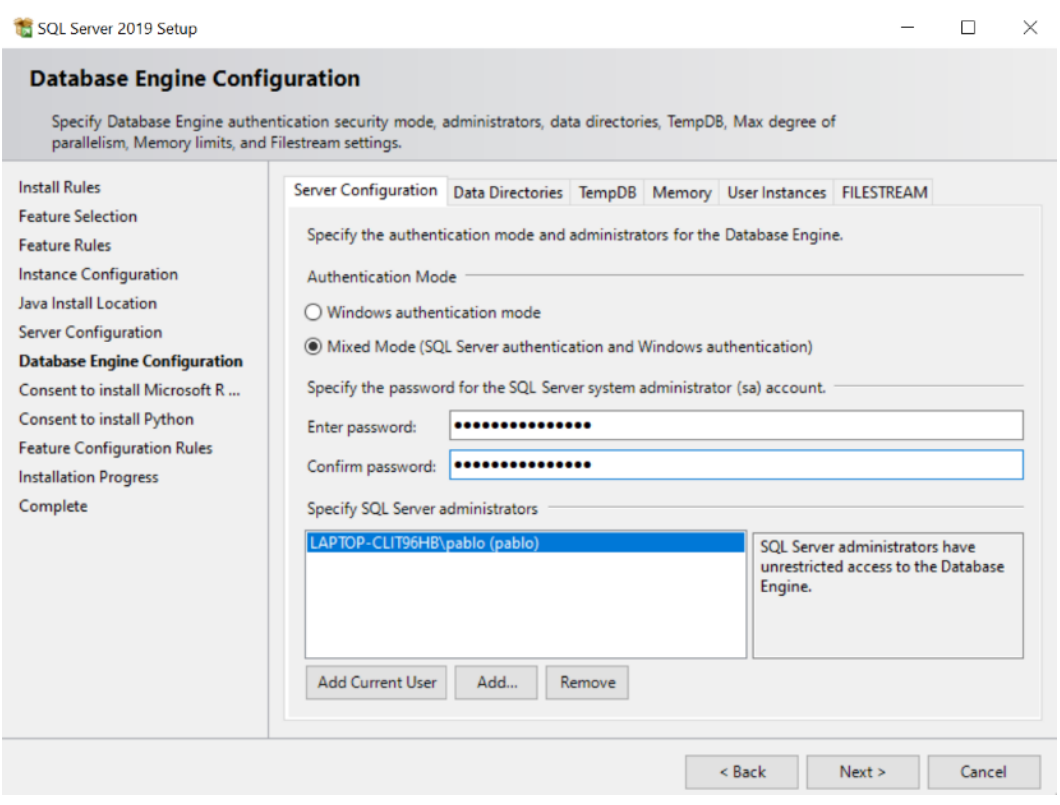

• Seleccionar "Mixed mode", escribir una contraseña y luego hacer click en "Next". Esta contraseña será que la se utilice con el usuario administrador "SA". Debe anotarla en un lugar seguro.

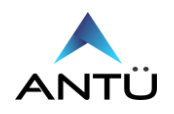

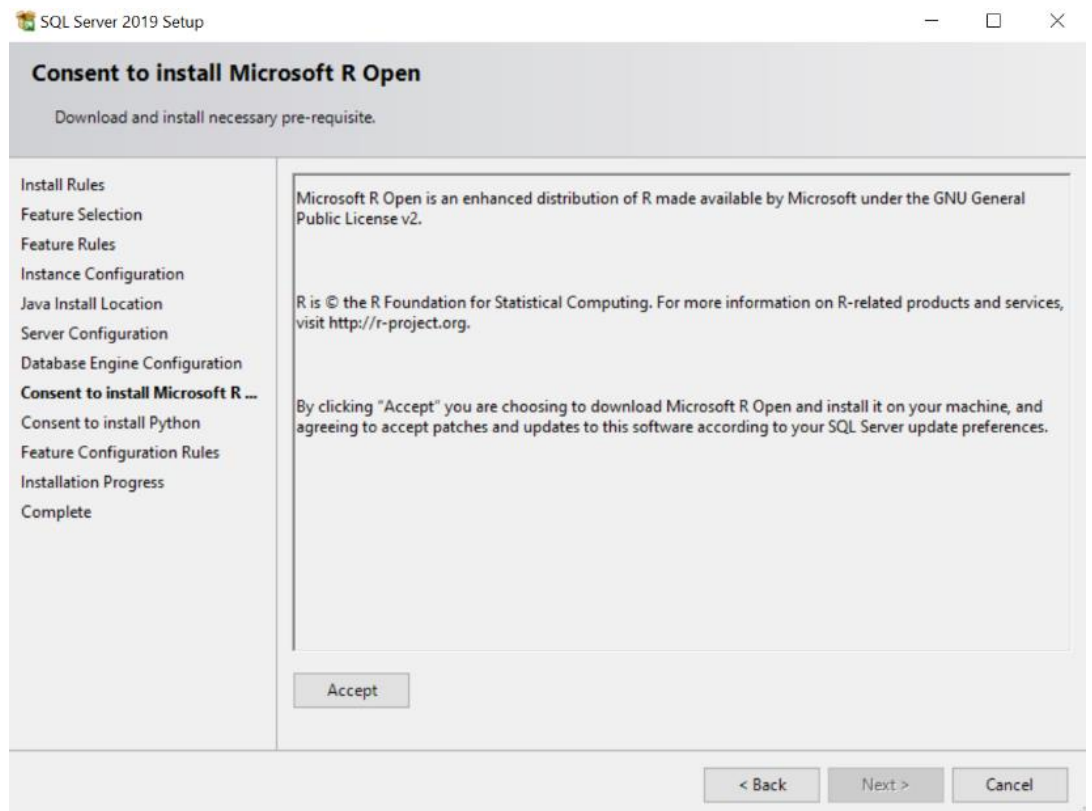

• Aceptar el consentimiento para instalar el "Microsoft R Open" y hacer click en "Next"

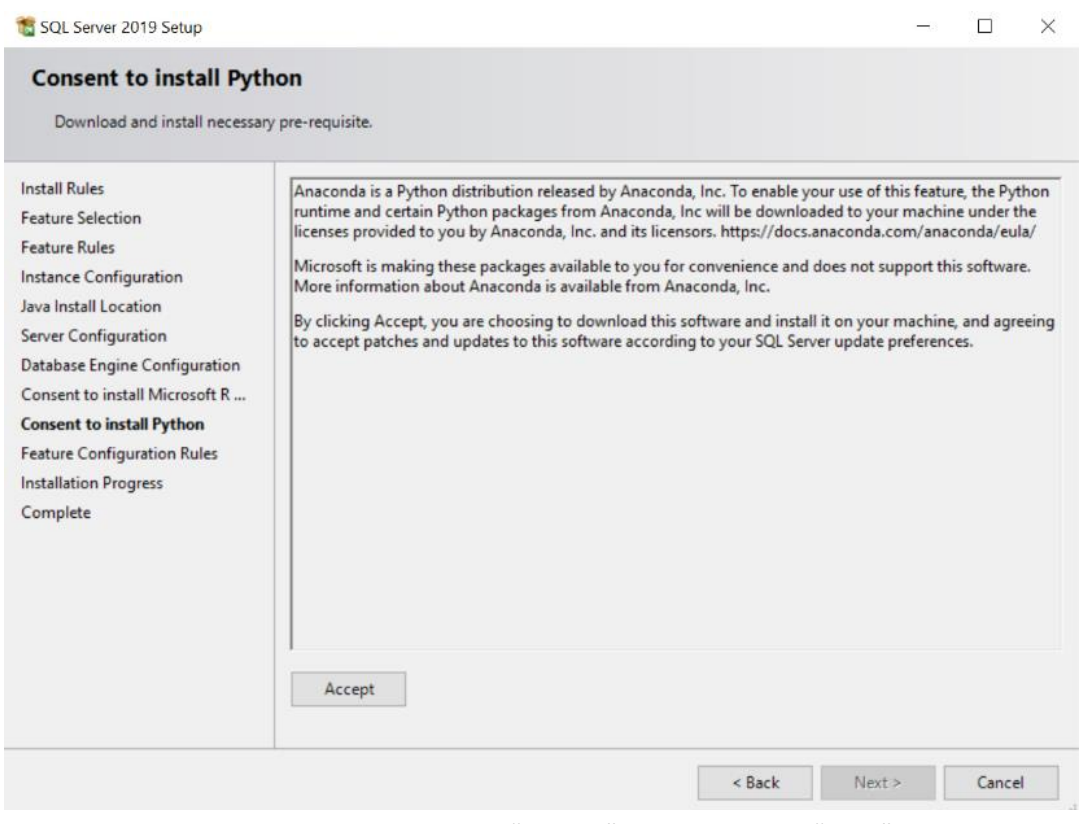

• Aceptar el consentimiento para instalar el "Python" y hacer click en "Next"

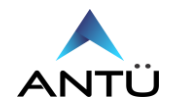

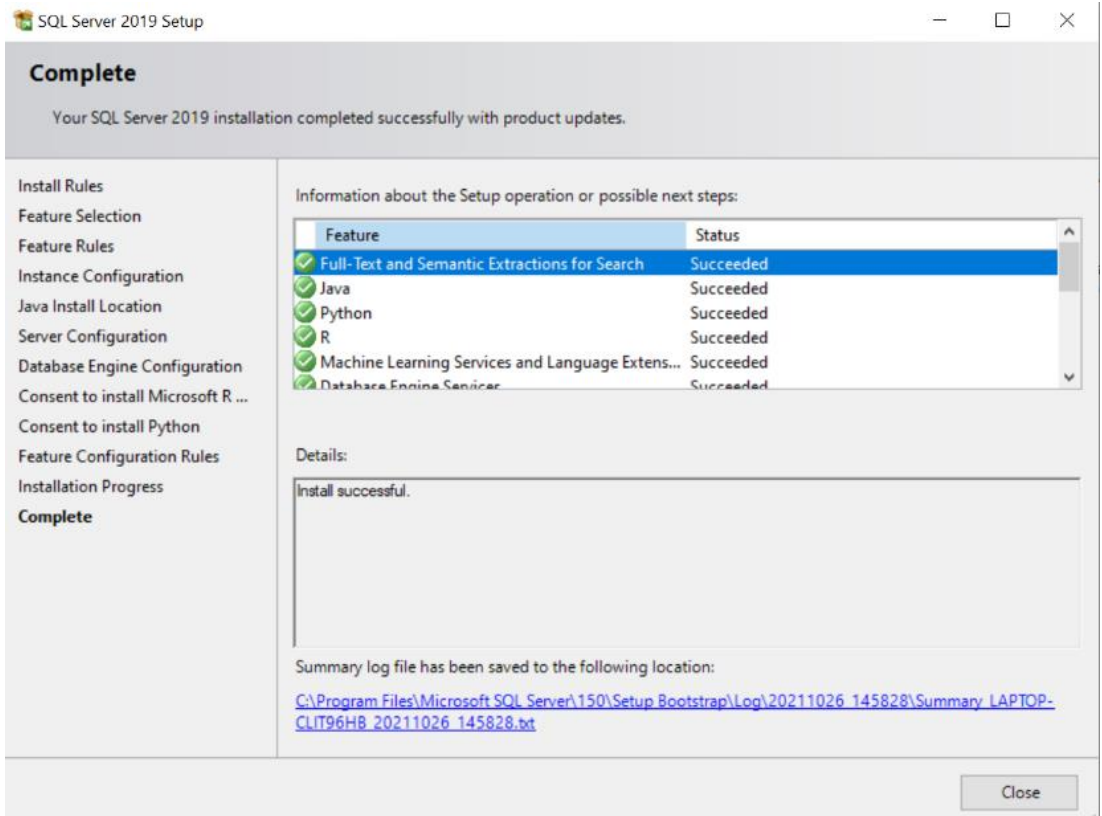

• Verificar que la instalación no haya tenido errores" y hacer click en "Close"

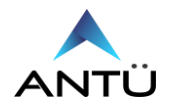

## <span id="page-9-0"></span>**INSTALACION DE MICROSOFT SQL SERVER MANAGEMENT**

• Para comenzar la instalación hacer doble click en el archivo SSMS-Setup-ENU2019.exe, ubicado en la carpeta SQL Express 2019 de la unidad de almacenamiento USB SMCI.

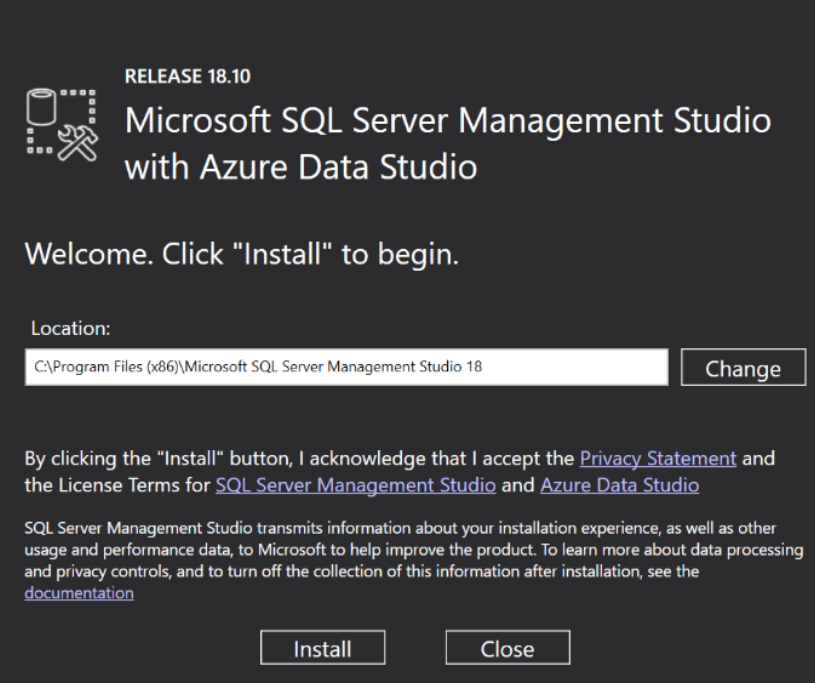

• Hacer click en "Install"

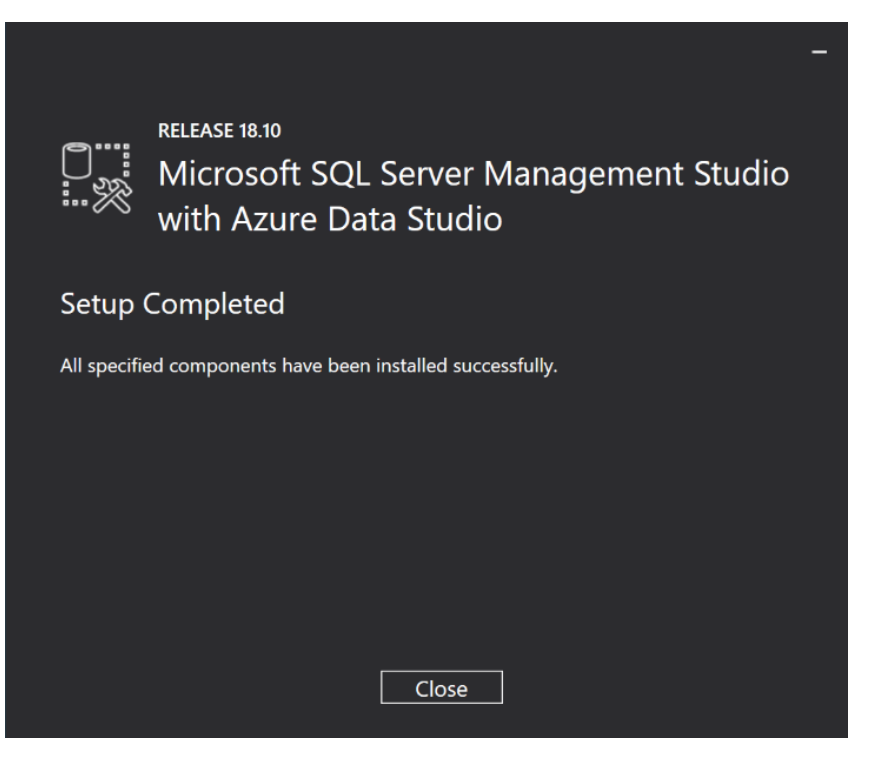

• Hacer click en "Close"

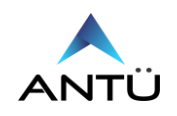

## <span id="page-10-0"></span>**CONFIGURACION DEL SQL SERVER**

Para configurar la conexión a la base de datos del SQL, se debe abrir la aplicación el **"SQL Server 2019 Configuration Manager"**

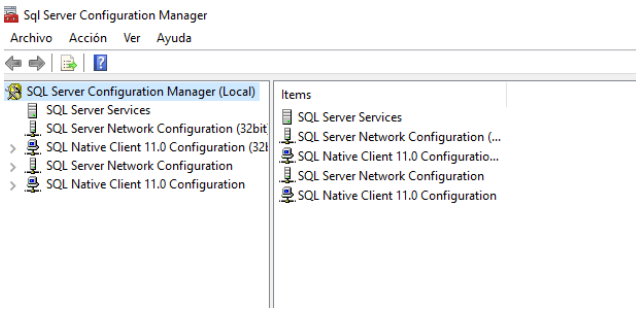

• Hacer Click en SQL Native Network Configuration, y luego en Client Protocols

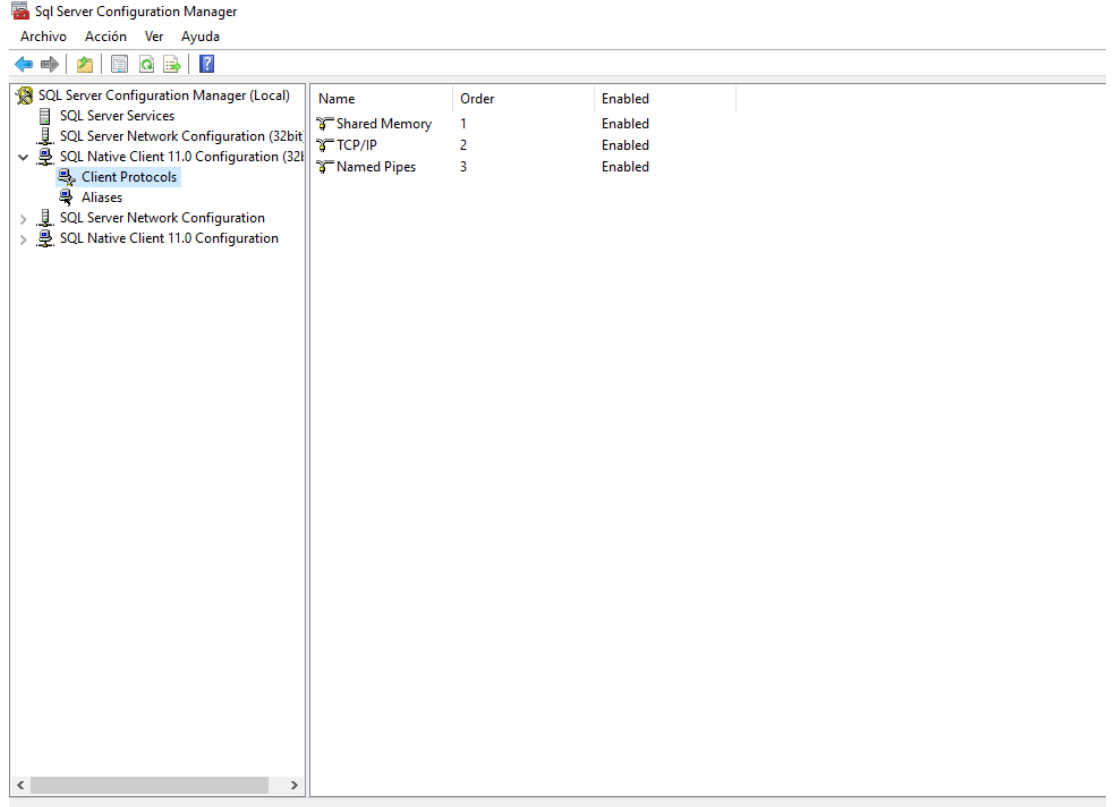

- Habilitar en Shared Memory, TCP/IP y Named Pipes.
- Hacer Click en SQL Server Network Configuration y luego en Protocol for MSSQLSERVER

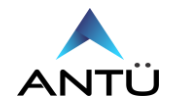

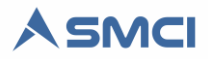

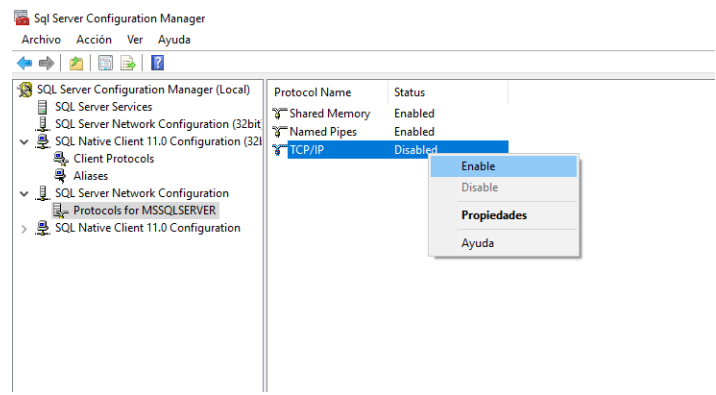

• Habilitar las opciones Shared Memory, Named Pipes y TCP/IP

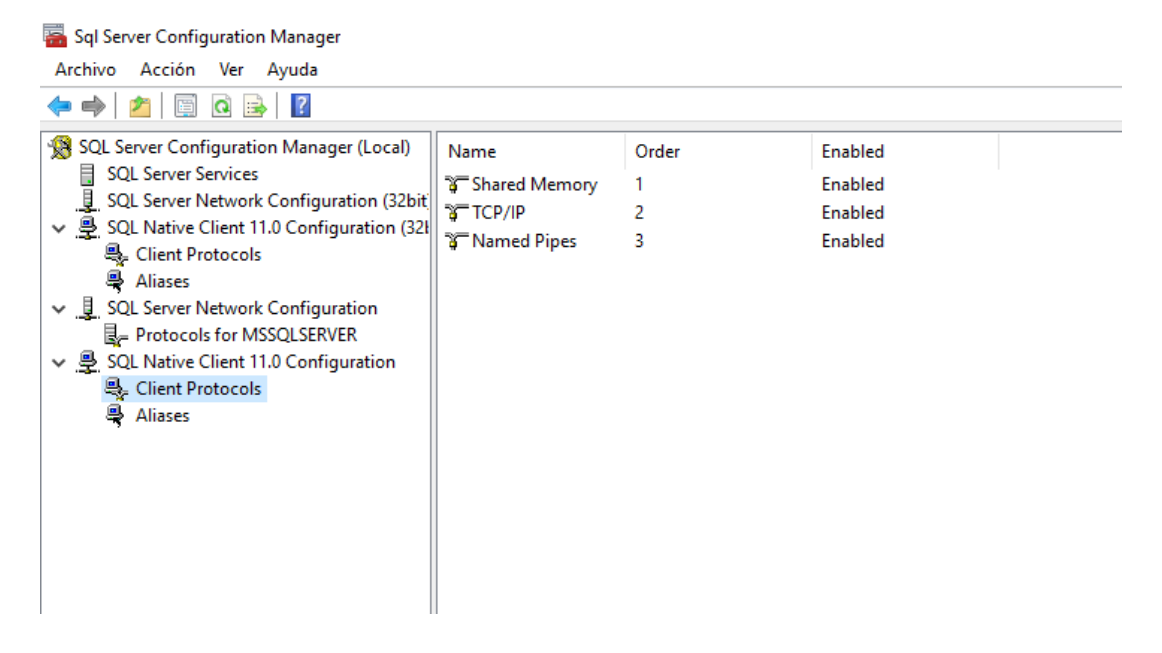

- Verificar que el SQL Native Client Client Protocols estén habilitados Shared Memory, TCP/IP y Named Pipes.
- Hacer Click en SQL Server Service y Reiniciar el Servicio SQL Server (MSSQLSERVER)

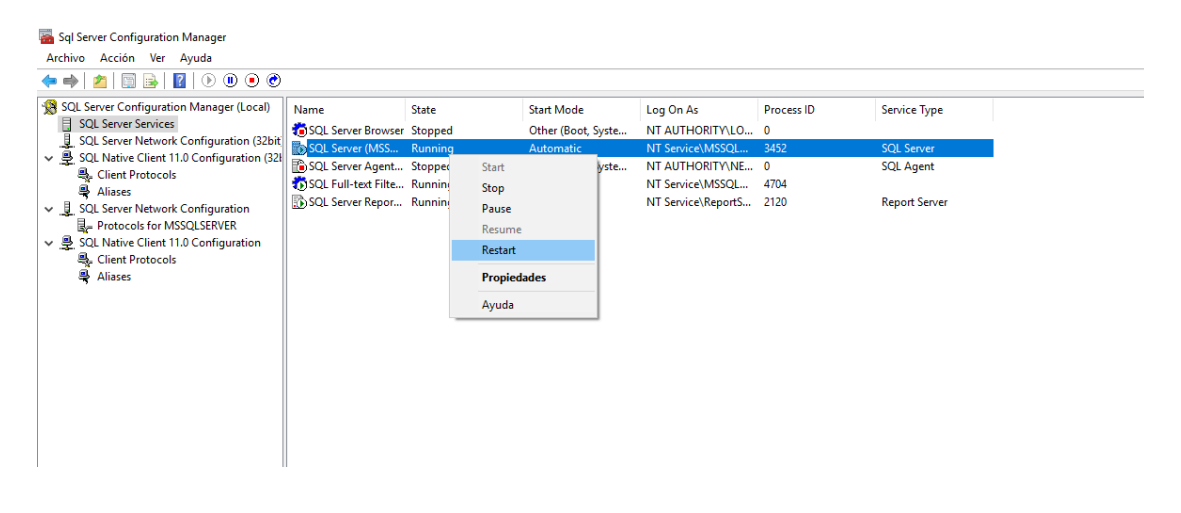

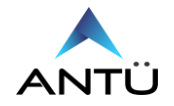

<span id="page-12-0"></span>Para restaurar la base de datos, del SMCI en el SQL se deberá realizar los siguientes pasos:

- Copiar el Archivo SMCI\_XXXX.bak de la carpeta "Base de Datos SMCI" que se encuentra en la unidad de almacenamiento USB SMCI y pegar el archivo en **"C:\Program Files\Microsoft SQL server\MSSQL15.MSSQLSERVER\MSSQL\Backup"**
- Ejecutar el "Microsoft SQL Server Management Studio 18".
- Conectarse al SQL ingresando con el modo "Windows authentication mode".
- Luego sobre "Databases" hacer click derecho y seleccionar Restore Database

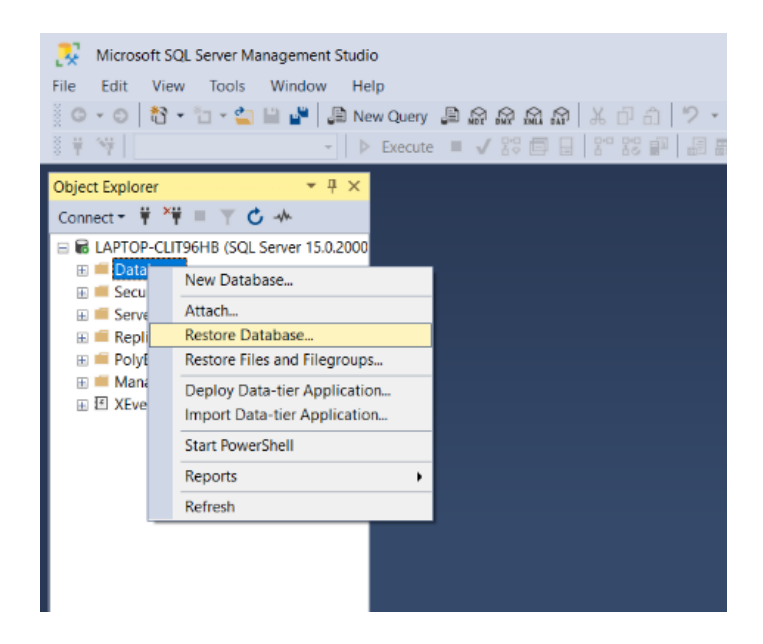

• Seleccionar Device, y luego buscar la base de datos copiada en la ruta Backup.

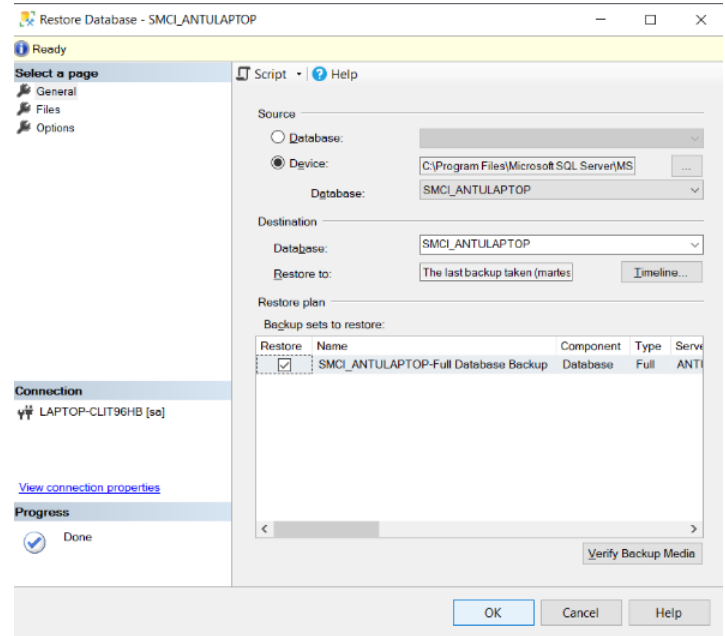

- Hacer Click en Ok, y luego en OK nuevamente para iniciar la restauracion.
- Cuando reciba el mensaje de restauracion exitosa, cerrar el SQL Management

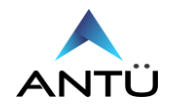

## <span id="page-13-0"></span>**CREACION DE USUARIO SQL PARA EL ACCESO REMOTO**

Para el acceso remoto al SQL Server se debe generar un usuario específico de SMCI para no comprometer la seguridad del motor de base de datos. En este caso se detallan los pasos a seguir en el alta del usuario y como utilizarlo en las cadenas de conexión del software SMCI.

• Desplegar la carpeta "Security" y click derecho sobre la carpeta "Logins".

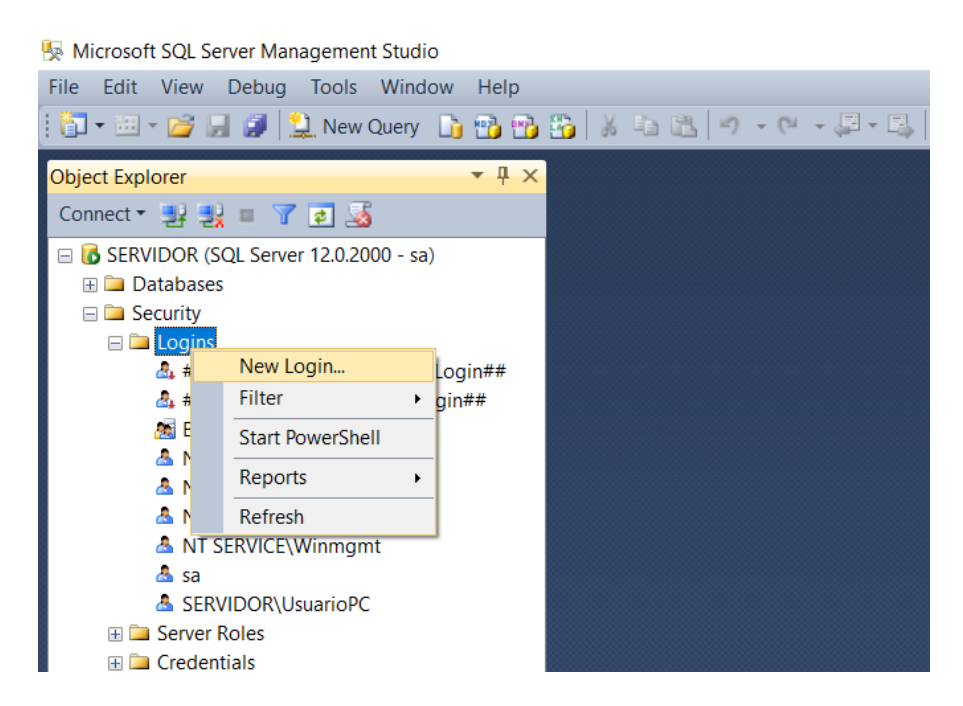

Para el ejemplo se da de alta al usuario con nombre "SMCI" y su contraseña "smcimonitor".

• En la página "General" desmarcar la opción **"Enforce password expiration".**

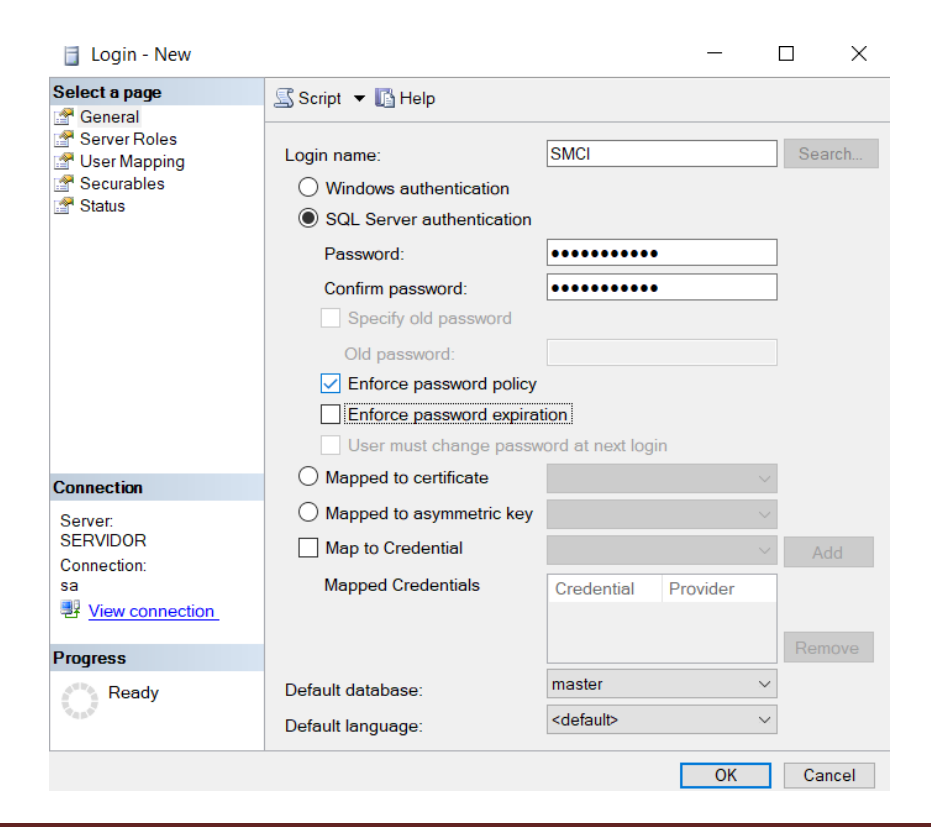

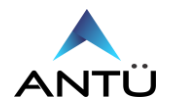

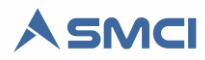

• En la página "Server Roles" verificar que solo esta tildado el rol **"public".**

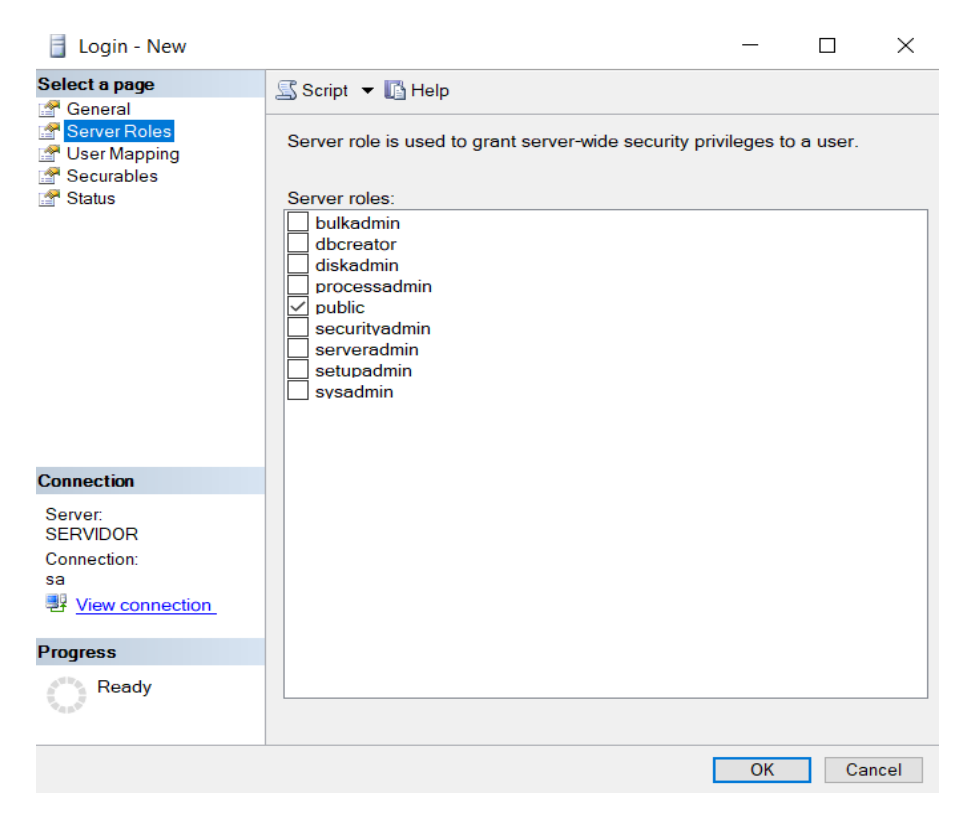

- En la página User Mapping, tildar sobre la base de datos del SMCI.
- Asignar los roles de db\_datawriter, db\_datareader, db\_owner y public

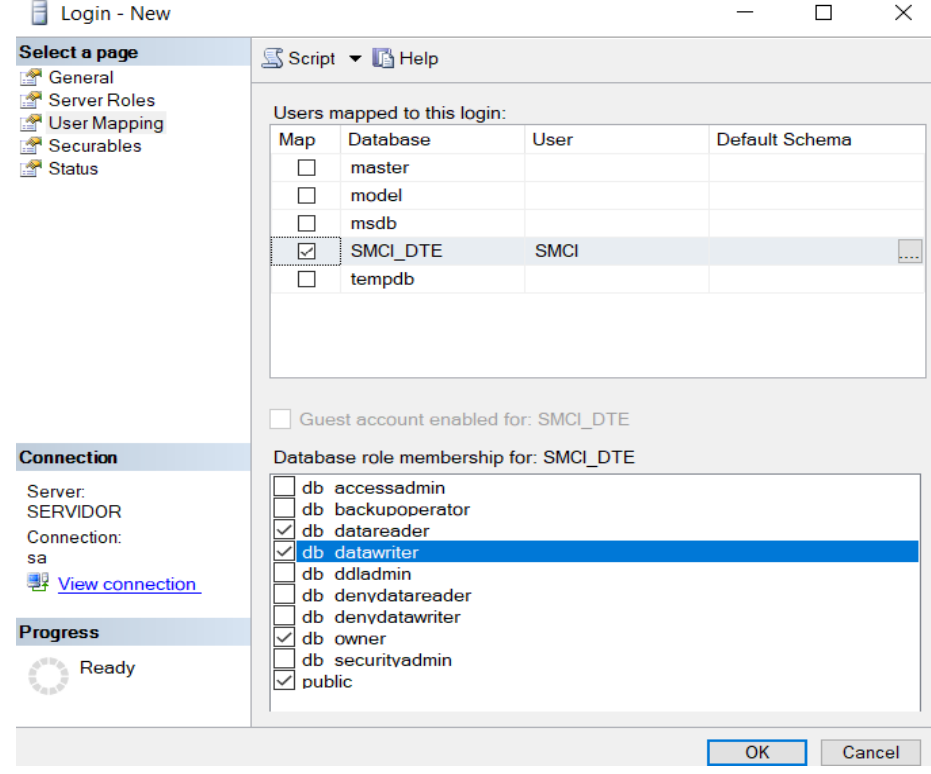

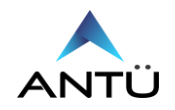

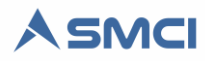

• La página Securables debe verse como la siguiente imagen.

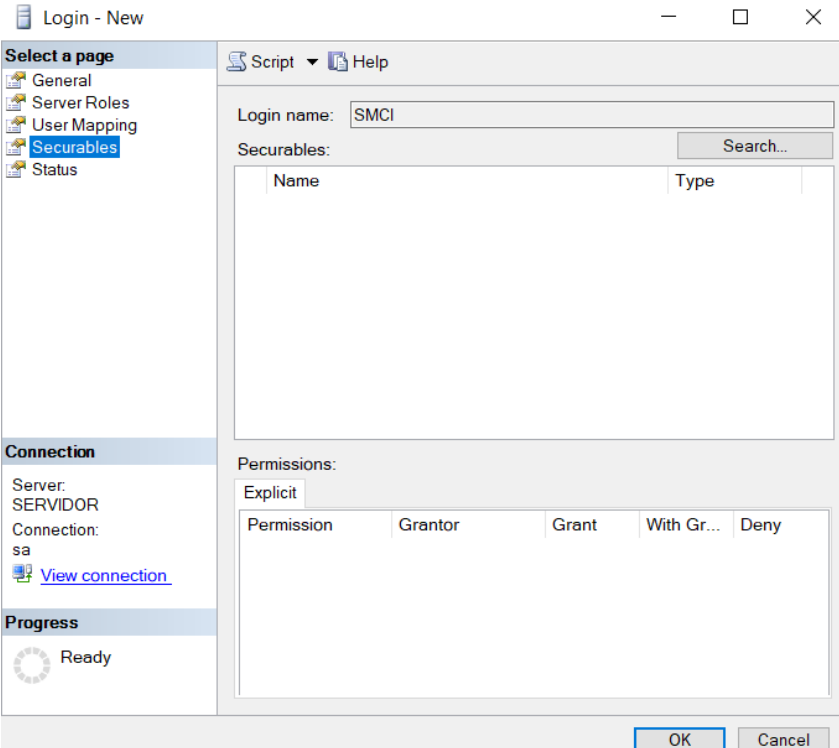

• En la página Status habilitar la opción "Grant" y "Enable".

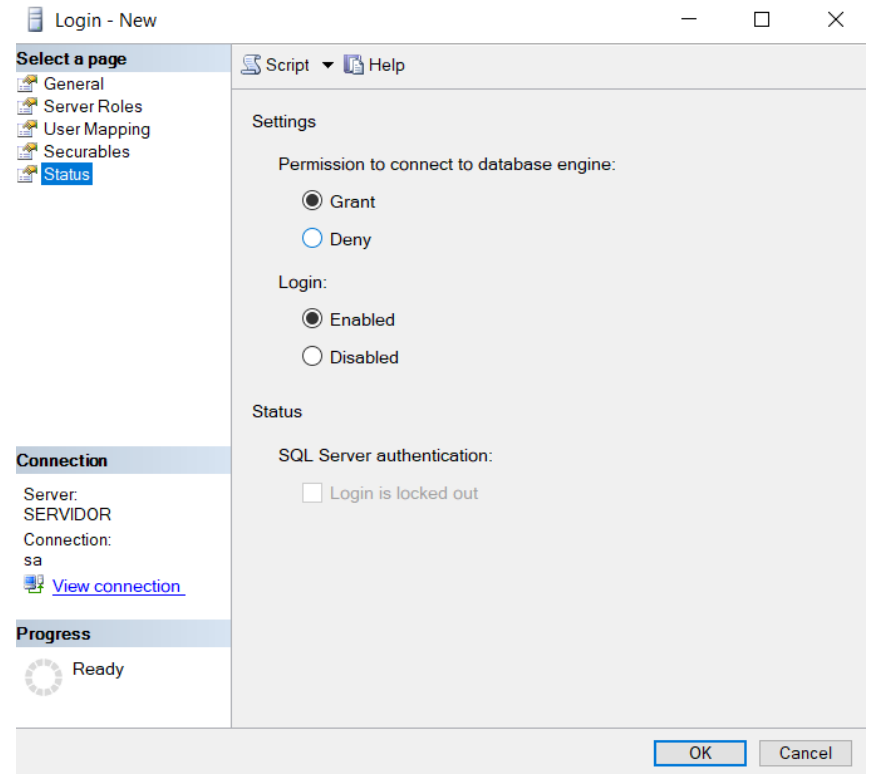

• Hacer Click en "OK" para finalizar el alta de usuario de acceso remoto al SQL

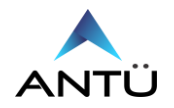

## <span id="page-16-0"></span>**CONFIGURACION USUARIO SQL PARA SMCI**

Los módulos SMCI Monitor, Tareas, Agenda e Interfaz, utilizan archivos con extensión .cfg para que los mismos puedan conectarse a la base de datos SQL.

Por lo tanto si la conexión a la misma será con un usuario SQL remoto, deberá configurarse en cada cadena de conexión de cada programa tal como se muestra en la siguiente figura.

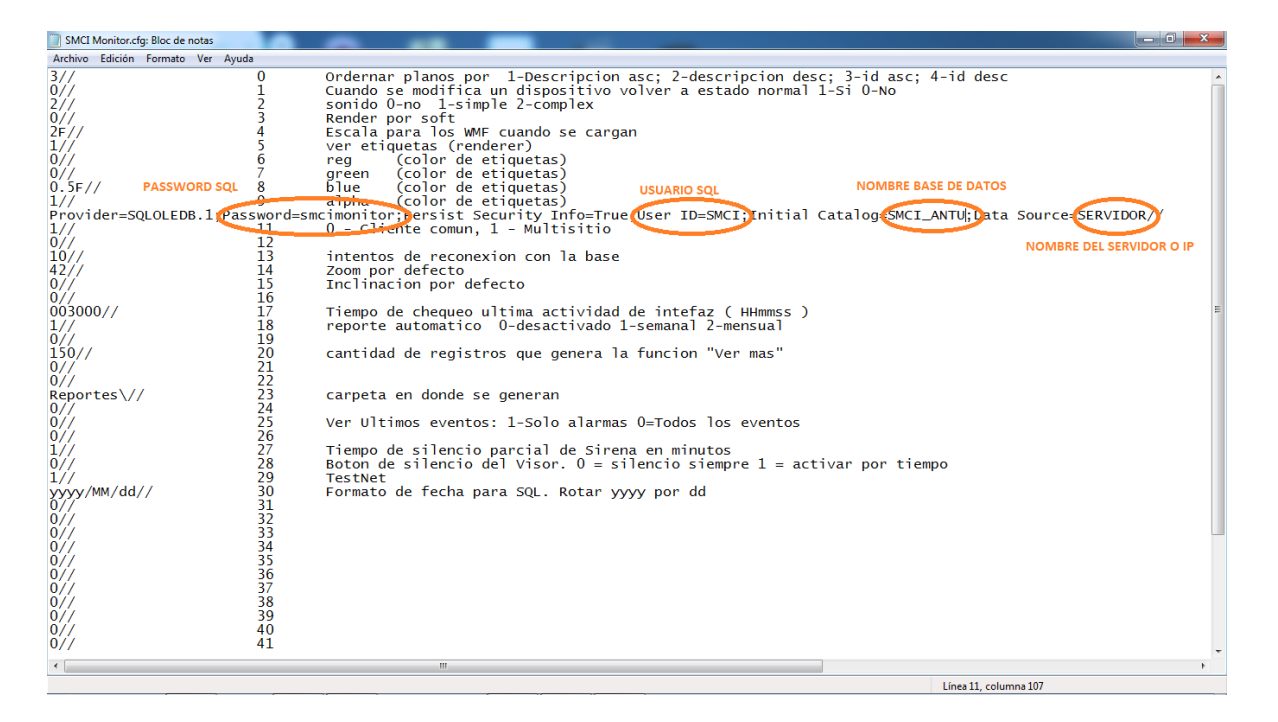

Debe verificar que tanto el nombre de usuario, la contraseña, el nombre de la base de datos y la dirección IP del servidor donde reside el SQL sean correctos para evitar problemas a la hora de iniciar los programas.

En caso de tener algún inconveniente en la operación del SMCI, puede consultar el anexo "**Guía de fallas**" de la "**Guía de instalación SMCI**" provisto con la unidad de almacenamiento USB SMCI o bien escribirnos a [soporte@antuelectronica.com.ar](mailto:soporte@antuelectronica.com.ar).

> Para obtener más información: [info@antuelectronica.com.ar](mailto:info@antuelectronica.com.ar) [www.antuelectronica.com.ar](http://www.antuelectronica.com.ar/)

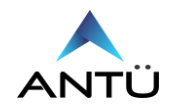

Página 17